### **BALLAST 1.8.0**

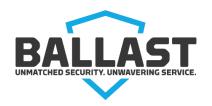

Release Notes 05.31.17

#### Introduction

We're happy to announce the release of **BALLAST 1.8.0**. This document provides an overview of the many exciting new features and enhancements included in this major release.

#### **New Features**

- Threat Category is now named Threat Packages. Pre-populated threat packages are available, or you can create your own (Figure 1). This feature will allow for easier pairing of threats and control questions to cover the needs for both broad (e.g. Enterprise) and narrow (e.g. application-focused) risk assessments.
- Specify custom reporting regions. You can now specify custom regions for reporting. To
  access this feature, click Admin > Reporting Regions from the main menu (Figure 2). Defined
  regions are utilized both on the dashboard and reporting. This feature allows for easier
  management of regional reporting, including the option for using the application without
  regions for those organizations without regional facility groupings.
- Archive older assessments. You now have the ability to archive assessments once they are complete. To archive an assessment: from the Client Admin Dashboard, click View to display the Actions menu, and click the Edit Assessment Details link. Click the Archive Assessment link at the top of the Edit Assessment Details page, and click Archive again to confirm the action. Please note that you are not able to edit an assessment once it is archived, and it will not be included in reporting. However, historical reporting for archived assessments will continue to be available as a PDF, by clicking the Archived Assessments button at the bottom of the Client Admin dashboard.
- **View previous responses when completing an assessment**. There is a new feature that allows a user completing a risk assessment to view previous responses, such as Likelihood and Impact Ratings, from the prior completed assessments (Figure 3).

#### **Enhancements**

• Quickly view details and actions for assessments. From the Client Admin Dashboard, click the View button on any assessment show more details and take additional actions. Actions

include: View Report, View Report by Facility, View Remediations, Edit Assessment Details and Assign to a Facility. Click the Close button to hide details and actions menu (Figure 4). Multiple assessments can now be created for a facility, and the Client Admin can choose whether or not assessments are included in the facilities' reporting dashboard.

- **Due date required on new assessments.** When creating new risk assessments, due date is now a required field.
- Auto-assign new assessments to Client Admin. Newly created assessments are now
  automatically assigned to the Client Admin. This saves the Client Admin time, so they do not
  have to take extra steps to assign it to themselves, in order for it to appear on their
  dashboards and reports.
- Numbers now display on Threat Packages and Control Sets. Threat Packages and Control Sets now have a count of the number of items in each package/set included in the title.
- **Due date column added to Remediation page.** You can now see the due date for each remediation from the grid on the Remediations page.
- Improved drop down lists and sorting capabilities. Drop down lists are now sorted alphabetically, and column headings provide sort capabilities on select lists.
- **Due Date and other fields added to Edit Assessment page.** You can now select a Due Date for an assessment, as well as specify if you want to include (or exclude) an assessment from reporting or a date when the assessment should be removed from reporting (Figure 5).
- **Remediation screen changes.** Remediation screens have been enhanced to provide better usability. The related threat events are now available via a dropdown at the bottom of the remediation screen making requiring actions by the user more prominent.

#### Resolved Issues

• **Fixed calculation error on View Report by Facility**. Calculation error causing % Complete to exceed 100% was resolved.

## Support

Please contact your designated BALLAST administrator if you have questions or need support.

## Figure 1

**Threat Library** now contains pre-populated **Threat Packages** with the number of assigned threats per package displayed.

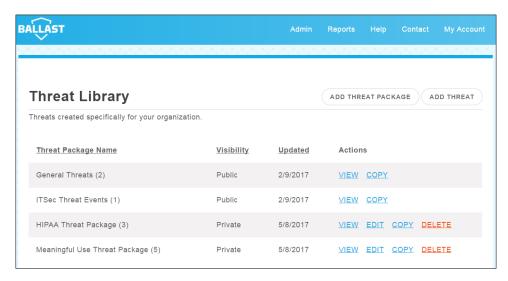

# From the top menu, click **Admin > Reporting Regions** add, edit or remove reporting regions.

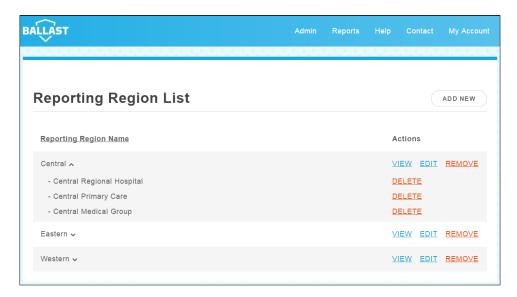

## Figure 3

Click **Previous Likelihoods** or **Previous Impacts** when completing assessments to show previous responses from prior completed assessments.

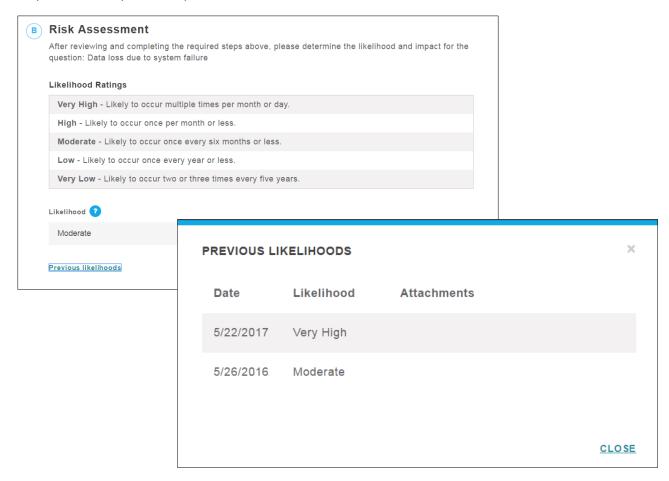

## Figure 4

Click **View** to show assessment details and actions from the Admin Dashboard. Click **Close** to hide details.

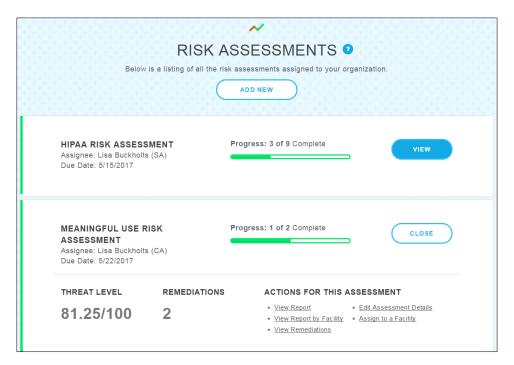

## Figure 5

Edit Assessment now features new fields: **Due Date, Include in Reporting** and **Remove from Reporting After**.

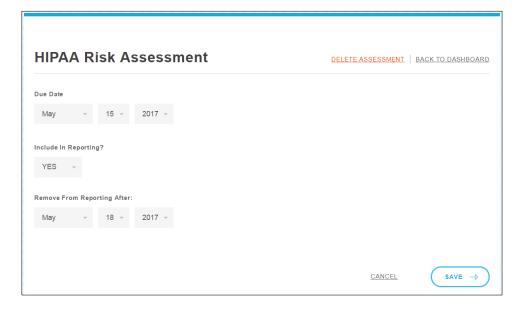